# <span id="page-0-0"></span>eero Insight for businesses

eero Insight for [businesses](#page-0-0) What is eero [Insight?](#page-0-1) Who can access [Insight?](#page-0-2) How do I access eero Insight on my [Desktop?](#page-0-3) What can I do in eero [Insight?](#page-1-0) How to enable [multiple](#page-2-0) SSIDs. How to upload your own [Captive](#page-2-1) Portal from the app. How to upload your own [Captive](#page-4-0) Portal from the web.

#### <span id="page-0-1"></span>What is eero Insight?

eero Insight is a specialized web portal that allows you to manage your Business Network. If you'd like to learn more about eero for Business please click [here.](https://eero.com/business)

#### <span id="page-0-2"></span>Who can access eero Insight?

eero Insight can only be accessed by Business Network Owners. Users who are network admins will not have access to the application.

#### <span id="page-0-3"></span>How do I access eero Insight on my Desktop?

To login to Insight from the Web you may go to [insight.eero.com](https://insight.eero.com/) and use your eero account credentials to login. This site is not available in the web/desktop version if you use the "login with Amazon" option. If you have linked your amazon account please follow the steps for the mobile option below.

You may also access Insight through our mobile app by following these steps:

- 1. Download the eero app from either the [Google](https://play.google.com/store/apps/details?id=com.eero.android&hl=en) Play Store or the iOS App [Store](https://apps.apple.com/us/app/eero-home-wifi-system/id1023499075?ls=1).
- 2. Login to your account using either your Linked Amazon Account or the email address associated with your eero account.
	- a. If you have more than one network, select the appropriate business network.
- 3. You can now manage your business network via Insight by navigating to Settings>Access eero Insight.

## <span id="page-1-0"></span>What can I do in eero Insight?

eero Insight allows you to:

- View Network Status
- View eeros on the network.
- View connected device information
- Manage profiles
- View Users
- View Network Analysis Dashboards such as Reboots, Chanel Utilization and Thermal Analysis
- View Network Activity such as Speed Tests, Bandwidth Usage and
- Setup your multiple wireless SSIDs on your business network (up to 4)
- Set up and upload Captive Portal images and ToS.

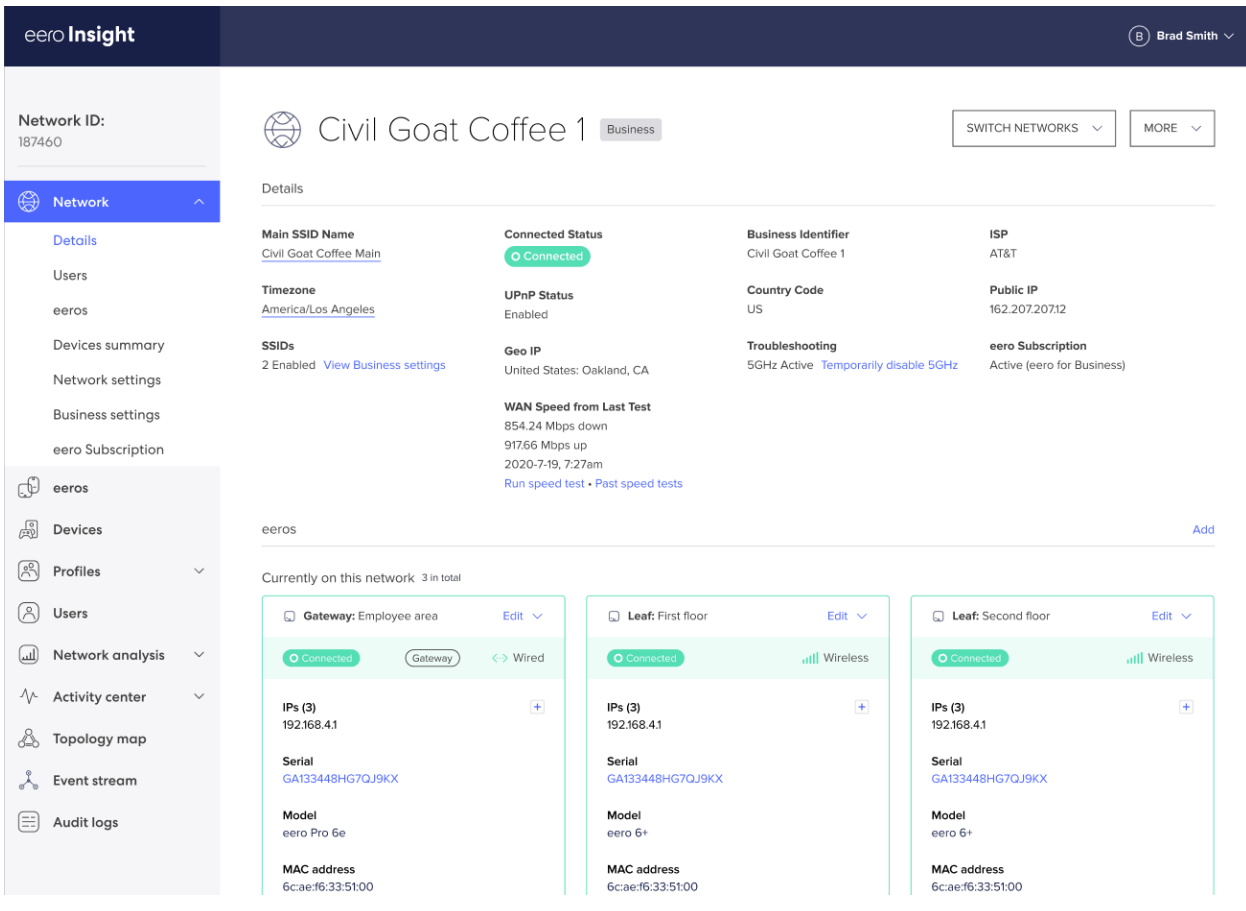

## <span id="page-2-0"></span>How to enable multiple SSIDs.

From eero insight:

- 1. Click on 'Business Settings'
- 2. Click on 'Add WiFi Network'
- 3. Choose either 'Business WiFi' or 'IoT WiFi
- 4. Enter your new WiFi Name and Password
- 5. Click Save

You may also enable/disable your WiFi networks by clicking on the network and siding the enabled slide to off.

<span id="page-2-1"></span>How to upload your own Captive Portal from the app.

- 1. Open the eero app.
- 2. If you have multiple networks, select the one you wish to work with.
- 3. Tap into 'Settings'
- 4. Tap on 'Additional wifi network' > 'Guest Network' > Captive Portal > Configure on eero Insight
- 5. Click on 'Click to Upload' under 'Logo'
- 6. You may also upload your own custom ToS towards the bottom.

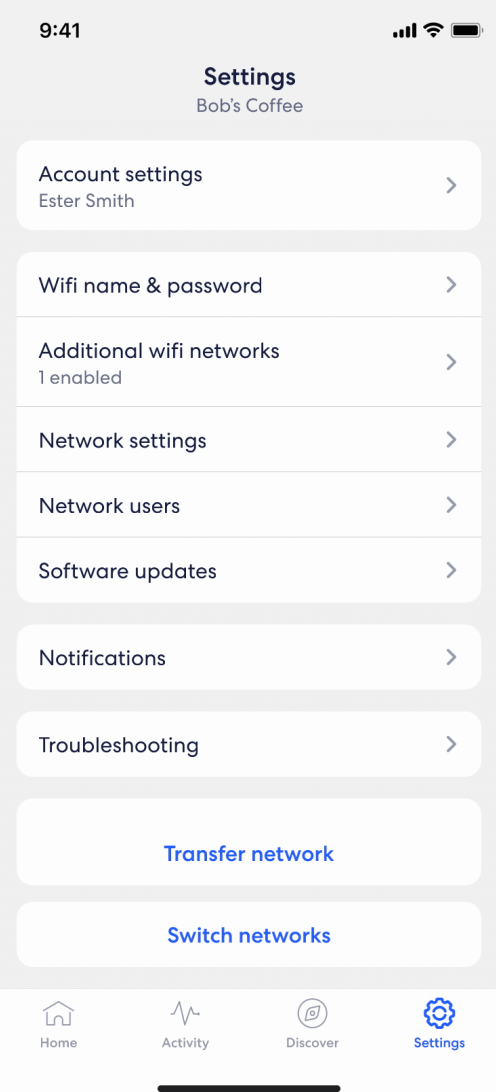

*\*Please note that Captive Portal Images should be in the minimum resolution of 200x200px as a 5 MB or less PNG File.*

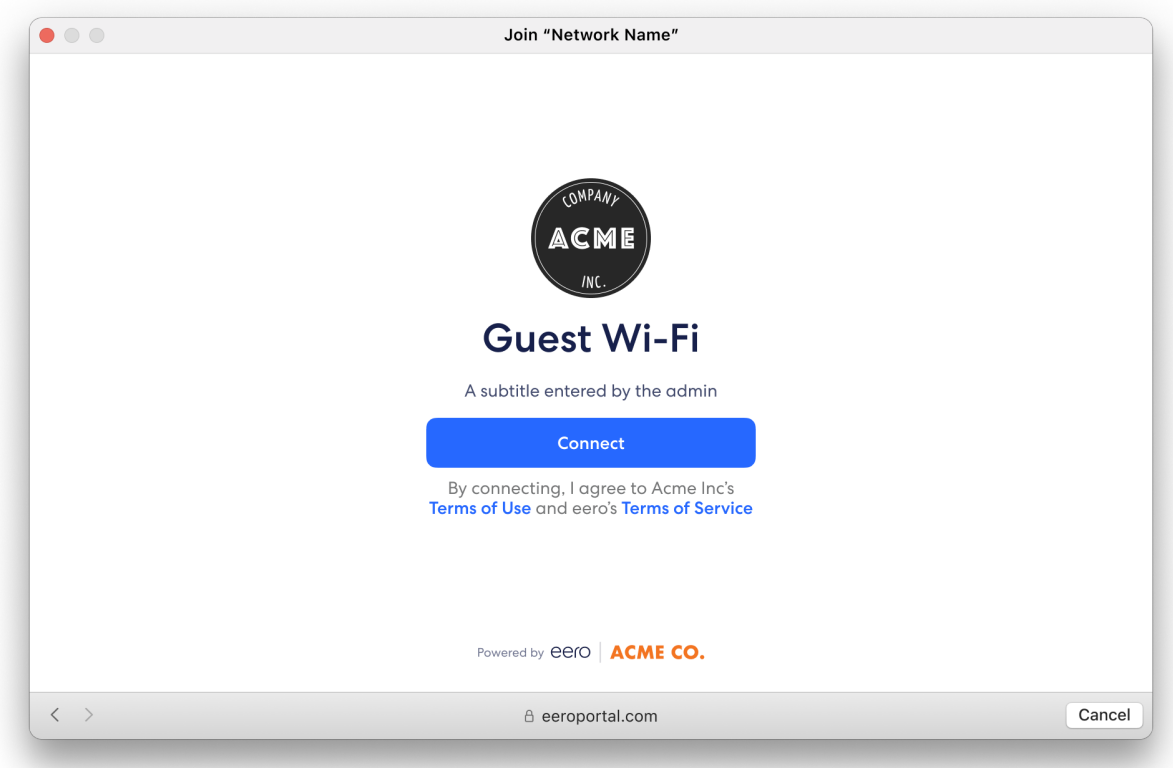

## <span id="page-4-0"></span>How to upload your own Captive Portal from the web.

- 1. Navigate to [insight.eero.com](https://insight.eero.com/) in your favorite web browser.
- 2. Sign in with the email linked to your eero for Business account.
	- a. If you use an amazon linked login method, please refer to the mobile app instructions above.
- 3. If you have multiple networks, select the one you wish to work with.
- 4. Scroll down to 'Business Settings'
	- a. You can also click on it in the left hand navigation menu.
- 5. Click on "edit" in the Captive Portal section
- 6. Click on "Click to Upload" under logo
	- a. You may also upload a custom ToS by clicking the box next to 'Upload Custom ToS'

*\*Please note that Captive Portal Images should be in the minimum resolution of 200x200px as a 5 MB or less PNG File.*